## **Geovideo – Street View za občino**

Geovideo je poseben tematski sklop, ki vključuje geolocirane vidoposnetke cestnega omrežja. Tematski sklop Geovideo je na voljo le internim uporabnikom\*.

V nadaljevanju je opisan potek uporabe tematskega sklopa:

1. Za izbiro prikaza najprej v meniju izberemo ustrezen tematski sklop.

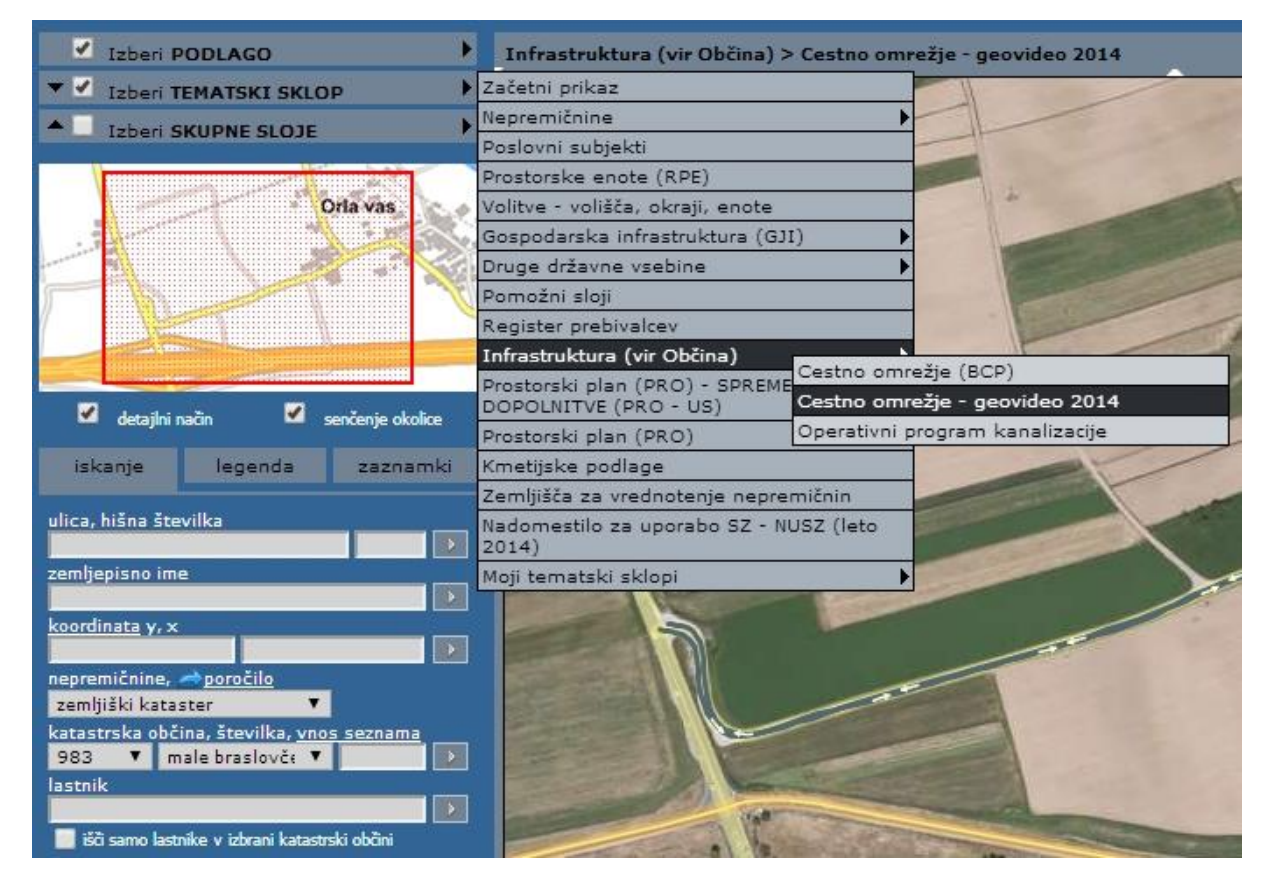

*Opomba: Cestni odseki, za katere obstajajo videoposnetki, so označeni s sivo linijo (glej legendo).* 

2. Sedaj v orodni vrstici izberemo orodje za [lokacijsko poizvedbo](http://www.geoprostor.net/PisoPortal/kako-do-podatkov-o-izbrani-to%C4%8Dki-na-karti.aspx) in kliknemo na cestni odsek z geovideom (izbrani odsek se na karti obarva rdeče). V oknu za tekstovni izpis se kot rezultat poizvedbe izpiše povezava »predvajaj«. S klikom na to povezavo se nam odpre okno za predvajanje vidoposnetka.

Če kliknemo na gumb »Začni predvajanje« se prične posnetek odvijati, vendar od tiste točke, kjer smo izvedli lokacijsko poizvedbo na cestnem odseku, pa do konca cestnega odseka.

*\*Geovideo imajo omogočen le občine, ki so se odločile za vključitev tega tematskega sklopa.*

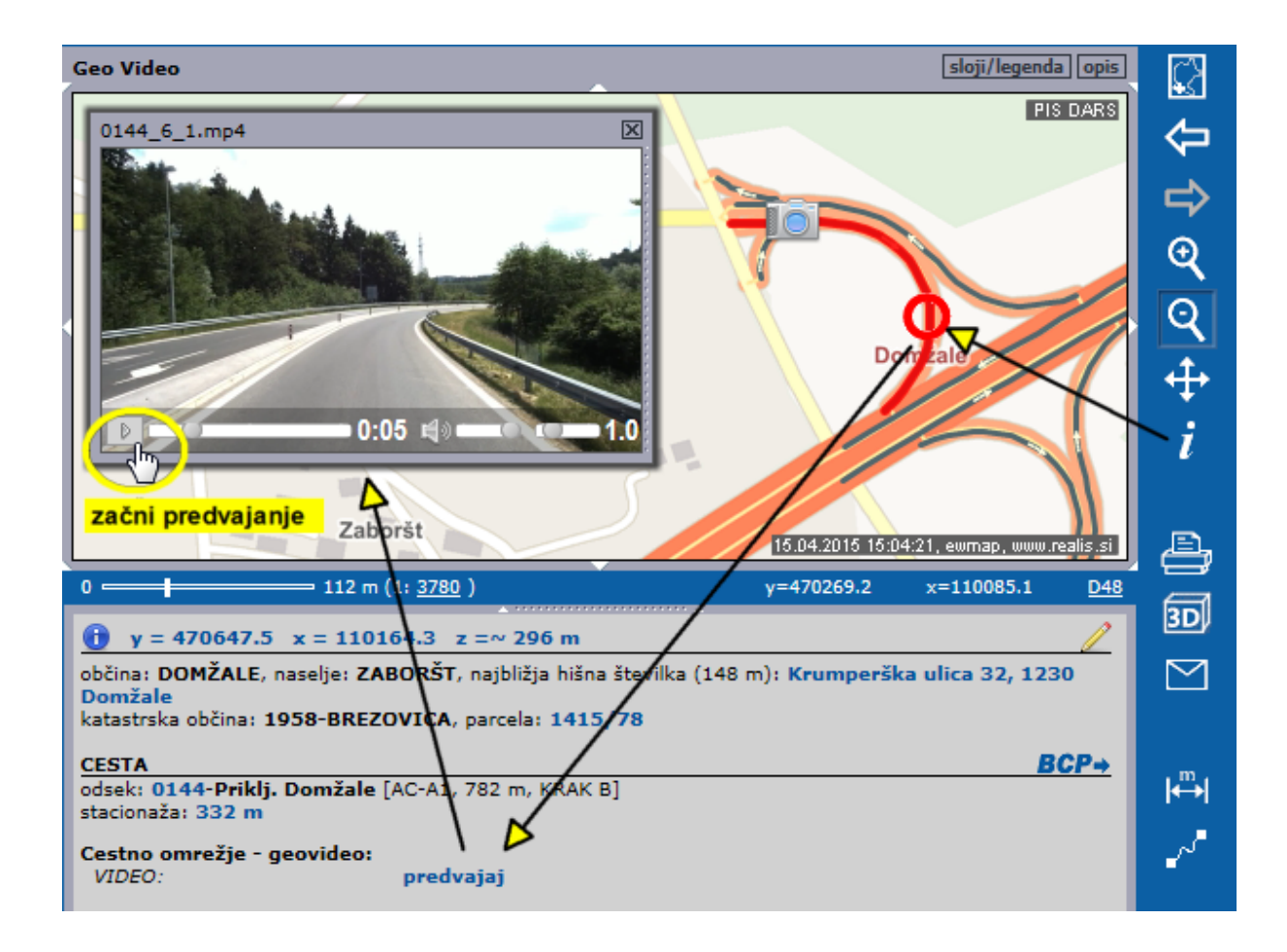

Če želimo posnetek predvajati od začetka odseka, lahko v oknu za videposnetek drsnik pomaknemo v levo in ponovno sprožimo gumb »Začni predvajanje«. Na karti se ves čas skladno s posnetkom premika tudi slika fotoaparata, ki prikazuje trenutno lokacijo na cestnem odseku.

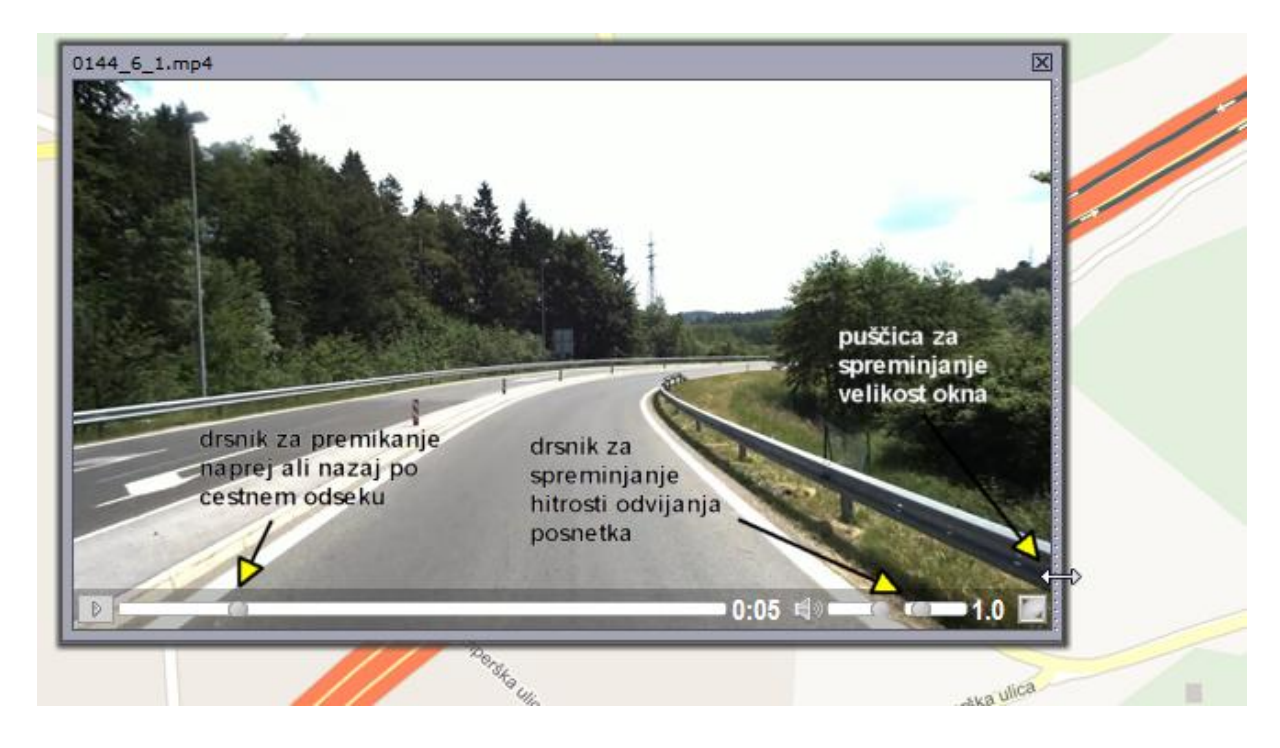

Dodatne možnosti:

- 1. Hitrost odvijanja posnetka lahko nastavimo tako, da skrajno desni drsnik pomaknemo v levo ali v desno.
- 2. Okno za predvajanje posnetka lahko povečamo tako, da se z miško postavimo na desni rob okna (vzpostavi se obojestranska puščica) in z držanjem levega miškinega gumba v desno stran in navzdol povečamo okno).